**GUIDe D'InSTaLLaTIOn** *QUICK START GUIDE*

# Smart Wi-Fi

Compatible avec la fibre, LaBOX et l'UHD

monacotelecom

### **Installer votre Smart Wi-Fi Monaco Telecom** / *Installing your Monaco Telecom Smart Wi-Fi*

#### 1. Alimentation

Connectez l'adaptateur électrique A au port d'alimentation du Smart Wi-Fi. Branchez le câble dans la prise électrique la plus proche de votre modem et allumez le Smart Wi-Fi. Si vous installez plusieurs bornes Smart Wi-Fi, il suffit de répéter ces étapes pour chacune d'elles.

#### 2. Connexion de la borne Smart Wi-Fi à votre box

#### Connexion sans fil à votre box La Fibre Monaco Telecom (recommandé ; Fig. 1b)

Attendez que le témoin d'alimentation passe au blanc (Fig. 6a).

Appuyez 5 secondes sur le bouton WPS de votre box La  $Fibre$  (bouton  $\bigoplus$ ) puis appuyez 5 secondes sur le bouton WPS de votre borne Smart Wi-FI (Fig. 6a). Le témoin du lien (Fig. 6a) devrait commencer à clignoter (vert).

Le témoin du lien passe d'un vert clignotant à un vert constant. Enfin, déplacez votre Smart Wi-Fi à l'endroit souhaité. Si le témoin du lien devient rouge ou s'éteint, cela signifie que la borne Smart Wi-Fi est trop éloignée de votre box La Fibre. Rapprochez-vous du modem jusqu'à ce que le voyant soit vert ou orange. Pour une performance optimale, le voyant doit être vert.

Si vous installez plusieurs bornes Smart Wi-Fi, répétez l'opération.

#### Connexion par câble à votre box La Fibre Monaco Telecom (Fig. 1a)

Attendez que le témoin d'alimentation passe au blanc (Fig. 6a).

Branchez le câble Ethernet à votre box puis à votre borne Smart Wi-Fi.

Si vous installez plusieurs bornes Smart Wi-Fi, répétez l'opération 1. Alimentation. Une fois cette opération effectuée, appuyez 1 seconde sur le bouton WPS (bouton) de votre box La Fibre pendant 5 secondes puis

appuyez sur le bouton WPS de votre borne Smart Wi-Fi additionnelle pendant 5 secondes. Répétez l'opération pour chaque borne additionnelle.

Les voyants LED (Fig. 6b) vont clignoter jusqu'à ce que la connexion entre les 2 appareils soit établie. (Vert : Excellente liaison avec votre box La Fibre ; Orange : Bonne liaison avec votre box La Fibre ; Rouge : Liaison médiocre avec votre box La Fibre).

#### Connexion par câble à votre LaBOX ou à votre box Ultra Haut Débit (Fig. 1a)

Attendez que le témoin d'alimentation passe au blanc **A**  $(Fin 6a)$ 

Branchez le câble Ethernet à votre box puis à votre borne Smart Wi-Fi. La borne Smart Wi-Fi reliée à votre box est votre borne principale.

Si vous installez plusieurs bornes Smart Wi-Fi, répétez **B** l'opération 1. Alimentation. Une fois cette opération effectuée, appuyez sur le bouton WPS de votre borne Smart Wi-Fi principale pendant 5 secondes puis appuyez sur le bouton WPS de votre borne Smart Wi-Fi additionnelle pendant 5 secondes. Répétez l'opération pour chaque borne additionnelle.

Les voyants LED (Fig. 6b) vont clignoter jusqu'à ce que la connexion entre les 2 appareils soit établie. (Vert : Excellente liaison avec votre borne principale Smart Wi-Fi ; Orange : Bonne liaison avec votre borne principale Smart Wi-Fi ; Rouge : Liaison médiocre avec votre borne principale Smart Wi-Fi).

#### *1. Power*

*Connect the power adaptor A to the Smart Wi-Fi power port, plug into the closest power outlet to your modem and switch the Smart Wi-Fi on. If you are setting up more than one Smart Wi-Fi unit, simply repeat these steps for each unit.*

#### *2. Connecting the Smart Wi-Fi extender to your box*

*Wireless connection to La Fibre Monaco Telecom (recommended; Fig. 1b)*

*Wait until the power LED turns white (Fig. 6a).*  $\begin{array}{ccc} \text{votre borne} & \vdots & \text{(Fig. 6a)}. \end{array}$ <br>**B**  $\begin{array}{ccc} \text{Re box est} & \vdots & \ddots & \ddots & \ddots & \ddots & \ddots \end{array}$ 

*Press the WPS button on La Fibre box*   $($ **<sup>4</sup>** $)$  *for 5 seconds, then press the WPS button of the Smart Wi-FI extender for 5 seconds (Fig. 6a). The link LED (Fig. 6A) should start to blink green.*

*The LED will move from a blinking green to a constant green. Move your Smart Wi-Fi to the desired location. If the Link LED changes to red or turns off, it means that the Smart Wi-Fi is too far from La Fibre Box. Move closer to the modem until the LED turns green or orange. For optimal performance, the LED should be green.*

*If you are installing multiple Smart Wi-Fi extenders, repeat the process.*

*Wired connection to La Fibre Monaco Telecom (Fig. 1a)* 

- *Wait until the power LED turns white (Fig. 6a).*
- *Connect the Ethernet cable to your box,*
- *then to your Smart Wi-Fi.*

*If you are installing several Smart Wi-Fi extenders, repeat process #1 Power. Once the operation is successful, press the WPS button* ( $\bigoplus$ ) on La Fibre Box for *5 seconds, then press the WPS button of the other Smart Wi-Fi extender for 5 seconds. Repeat the process for each additional extender.*

*The LEDs (Fig. 6b) will blink until the connection between the 2 devices is established. (Green: Excellent connection with La Fibre box; Orange: Good connection; Red: Poor connection)*

*Wired connection to LaBox or Ultra Haut*  **<sup>B</sup>** *Débit box (Fig. 1a)*

> *Wait until the power LED turns white (Fig. 6a).*

*Connect the Ethernet cable to your box, then to your Smart Wi-Fi extender. The Smart Wi-Fi extender which is connected to your box is the primary extender.*

*If you are installing several Smart Wi-Fi extenders, repeat process #1 Power. Once the operation is successful, press the WPS button on the main Smart Wi-Fi extender for 5 seconds, then press the WPS button of the other Smart Wi-Fi extender for 5 seconds. Repeat the process for each additional extender.*

*The LEDs (Fig. 6b) will blink until the connection between the 2 devices is established. (Green: Excellent connection with the main Smart Wi-Fi extender; Orange: Good connection; Red: Poor connection)*

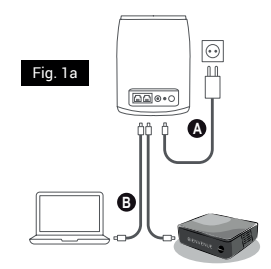

Appuyez sur WPS pendant 5 secondes. *WPS press for 5 sec's.*

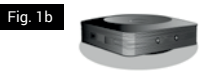

Pour un réglage avancé, veuillez consulter le site : *For advanced setting please visit:*

**https://assistance.monaco-telecom.mc/**

#### **Sélection de l'emplacement** *Selecting the Best location*

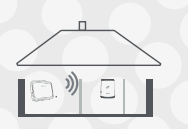

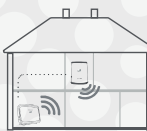

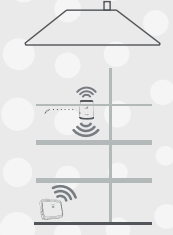

#### **À FaIre**

- Placer à mi-chemin entre une zone Wi-Fi à problème et un modem.
- Placer dans une zone où le témoin de liaison est vert.

#### **À ne paS FaIre**

- Placer dans un endroit confiné/ couvert.
- Placer sur une surface non rigide (canapé ou tapis) ou délicate.
- Placer à l'extérieur.
- Placer dans une zone où le témoin de liaison est orange, rouge ou éteint.

#### *Do's*

- *Position halfway between a trouble Wi-Fi area and modem.*
- *Place in an area that results in the below Link LED.*
- *Green = good*

#### *Don'ts*

- *Place in confined/covered location*
- *Place on soft (couch or carpet) or delicate surface Place outside*
- *Place in an area that results in the below Link LED's.*
- *Orange = ok Red = poor*
- *Off = no signal*

## **Connectez vos appareils à votre nouveau réseau Wifi**

*Connecting your devices to your new Wi-Fi network*

Vous pouvez connectez votre équipement par câble ou par Wi-Fi à votre Smart Wi-Fi Monaco Telecom.

#### Connexion par câble :

Connectez le câble Ethernet dans l'un des ports Ethernet de la borne du Smart Wi-Fi et de votre appareil.

#### Connexion sans fil (La Fibre Monaco Telecom) :

Si vous utilisez une box La Fibre Monaco Telecom, votre appareil devrait se connecter automatiquement à votre Smart Wi-Fi.

Si ce n'est pas le cas, sélectionnez manuellement dans votre appareil le nom du réseau sans fil (SSID) qui se trouve sous votre box La Fibre ainsi que son mot de passe.

#### Connexion sans fil (LaBOX ou Ultra Haut Débit) :

Sélectionnez manuellement dans votre appareil le nom du réseau sans fil (SSID) qui se trouve sous votre borne Smart Wi-Fi principal ainsi que son mot de passe.

Remarque : Si vous souhaitez reconfigurer votre Smart Wi-Fi, une réinitialisation de vos bornes Smart Wi-Fi est nécessaire. Pour cela, appuyez pendant 3 secondes sur le bouton de réinitialisation situé à l'arrière de chaque borne (Fig. 6b).

*You can use a cable or the Wi-Fi network to connect your equipment to* 

*the Smart Wi-Fi Monaco Telecom.*

#### *Wired connection:*

*Connect the Ethernet cable to one of the Ethernet ports on the Smart Wi-Fi extender and on your device.*

*Wireless connection (La Fibre Monaco Telecom):*

*If you are using a La Fibre Monaco Telecom modem, your device should connect to the Smart Wi-Fi automatically.* 

*If not, manually select the Wireless Network name (SSID) on your device (located on the back of your modem), and enter the password.* 

#### *Wireless connection (LaBOX or Ultra Haut Débit):*

*On your device, manually select the Wireless Network name (SSID) (located under the primary Smart Wi-Fi extender), and enter the password.*

*Note: If you need to reconfigure your Smart Wi-Fi, you will be required to reset your Smart Wi-Fi extenders. To do so, press the reset button located on the back of each extender (Fig. 6b) for 3 seconds.*

#### Configuration en mode compagnon

*Configuration with mesh modem (Companion)*

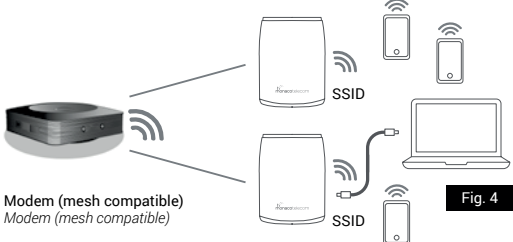

#### Remarque : Le SSID à l'arrière du Smart Wi-Fi n'est pas utilisé dans cette configuration. Utilisez le SSID à l'arrière du modem, SSID1. *Note: SSID on the back of the Smart WiFi is not used in this configuration.*

*Use the SSID from the rear of the modem, SSID1.*

#### Configuration en mode autonome

*Configuration with non-mesh modem*

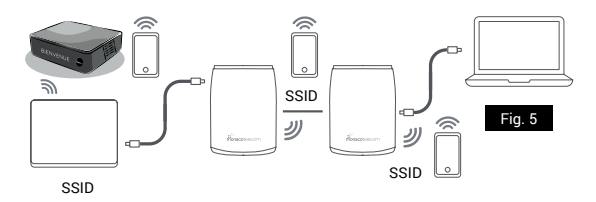

LaBox ou Ultra Haut Débit *Modem (non-mesh compatible)* Appuyez sur WPS *Press WPS*

# **Informations détaillées sur la borne Smart Wi-Fi**

*Getting to know your Smart Wi-Fi hub*

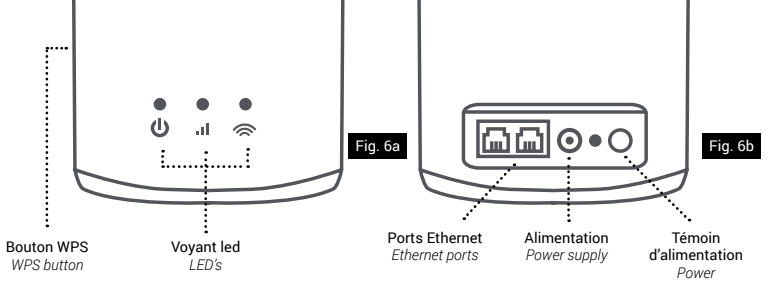

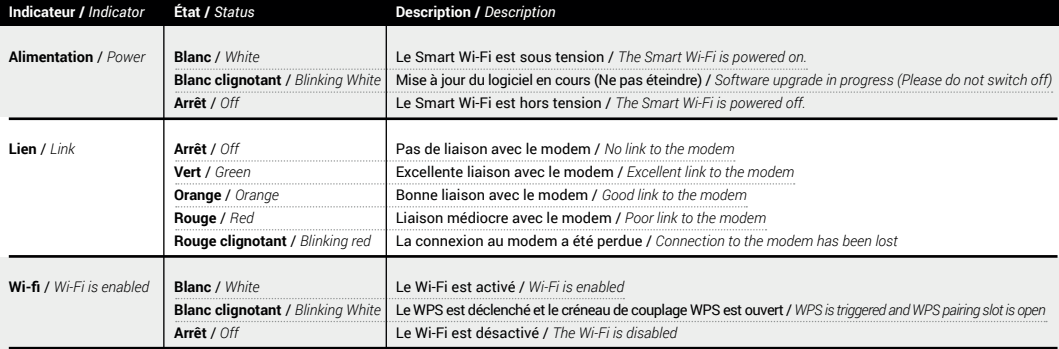

# **résolution des problèmes** *Fix It*

#### *Vérifier les témoins*

Vérifiez les témoins sur la borne principale Smart Wi-Fi (voir Fig. 6a).Lorsque la borne principale Smart Wi-Fi fonctionne de manière optimale, le voyant de l'alimentation est blanc et les voyants de liaison et du Wi-Fi sont blancs. Dans le cas contraire, vérifiez que le câble d'alimentation est bien branché et que la borne principale Smart Wi-Fi est sous tension.

#### *Vitesse lente*

Effectuez un test de débit. Les tests sur un câble Ethernet fournissent une représentation fidèle de la vitesse du haut débit qui entre dans votre foyer. Si les vitesses sont lentes sur Ethernet, vous devrez peut-être nous contacter pour résoudre le problème. Si votre Ethernet fonctionne correctement, déconnectez tous les périphériques du Wi-Fi et effectuez un test de vitesse sur le Wi-Fi avec un seul appareil connecté.

#### *Vérifier le fonctionnement du Wi-Fi*

Vérifiez que vous avez un signal Wi-Fi (Fig. 6a). Vérifiez que le témoin du Wi-Fi est allumé. Vérifiez le témoin de liaison. S'il est éteint ou qu'une lumière rouge clignote, cela signifie que la connexion à votre modem a été perdue et qu'elle doit être rétablie. Veuillez vous reporter aux instructions de configuration à la Figure 1a. Si vous avez essayé les conseils de dépannage mais que vous rencontrez toujours des problèmes, veuillez contacter notre service d'assistance technique au **99 66 33 00.**

#### *Check the lights*

*Check what lights are lit up on your Smart WiFi hub (see Fig.6a). On an optimally working Smart Wi-Fi hub, the Power and Wi-Fi lights should be white and the Link light should be lit green. If all 3 lights are not active, check that the power cable is connected securely and that the Smart Wi-Fi is powered on.*

#### *Slow Speed Problems*

*Run a broadband speed test.*

*Testing on an Ethernet cable will provide a true representation of*

*the broadband speed coming into your house. If your speeds are slow over Ethernet, you might need to contact us to troubleshoot. If your Ethernet is working fine, disconnect all devices from WiFi and run a speed test over WiFi with a single device connected.*

#### *Ensure your WiFi is working*

*Check if you have a WiFi signal (Fig.6a). Check that the WiFi light is on. Check the Link LED, if it is off or blinking red the connection to your modem has been lost and will need to be reconnected, please refer to (Fig.1a) for setup instructions. If you have tried out the trouble shooting tips and are still facing issues please contact our technical help desk on* **99 66 33 00.**